# Instrukcja korzystania z aplikacji Cashback App

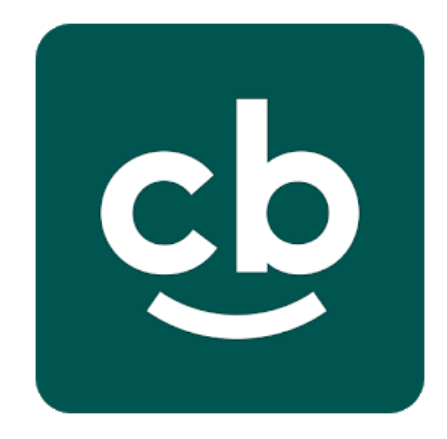

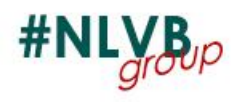

#### **Pobieranie aplikacji Cashback App**

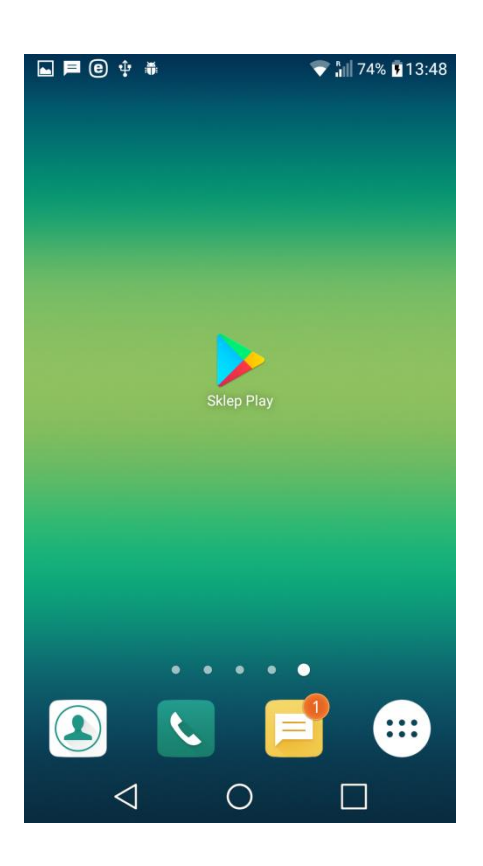

Aby pobrać aplikację **Cashback App** musimy wejść:

W przypadku androida do "**Sklep Play**"

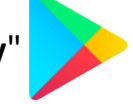

W przypadku IOS do "**App Store**"

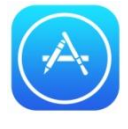

Klikamy na jedną z powyższych ikonek (mogą się różnić w zależności od systemu w telefonie)

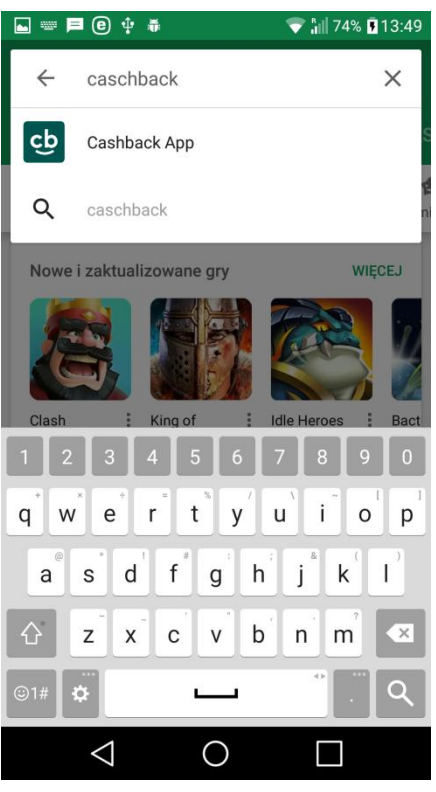

Po wejściu do sklepu z aplikacjami w wyszukiwarce wpisujemy wyraz **Cashback** lub **Cashback App**

Jak widać obok może pojawić się sugerowana aplikacja

Klikamy na nią i przechodzimy do strony z instalacją aplikacji

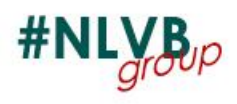

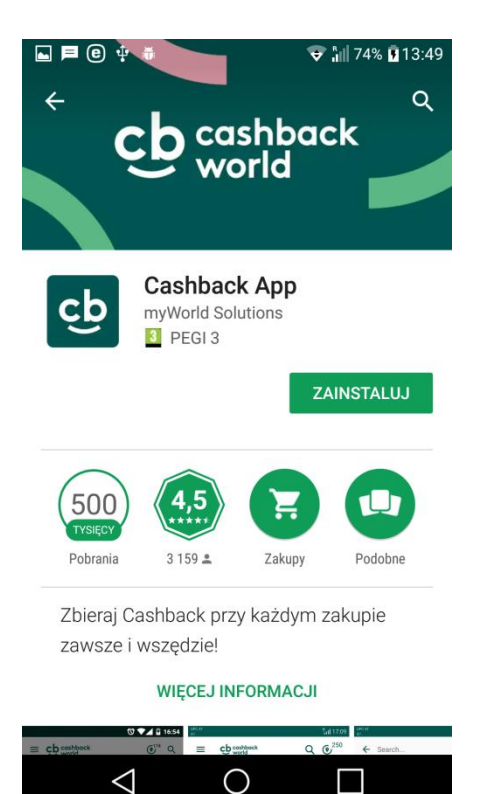

Gdy już jesteśmy na stronie z aplikacją to naciskamy przycisk "**Zainstaluj**" i zaczyna się proces instalacji

Po zainstalowaniu aplikacji zamiast "Zainstaluj" pojawi się przycisk "**Otwórz**"

Przechodzimy do strony Logowania

(Patrz. **Logowanie do aplikacji**)

# © **⊕** ቀ #  $\bullet$   $\parallel$  13:25 cb  $\triangleleft$  $\bigcirc$

# **Otwieranie aplikacji**

Przy pierwszym otwarciu aplikacji należy wybrać język (Polski)

Gdy już mamy zainstalowaną aplikację Cashback

cb

aby ją uruchomić klikamy na jej ikonę,

która pojawiła się po instalacji

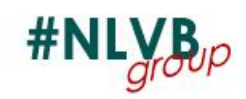

#### **Logowanie do aplikacji**

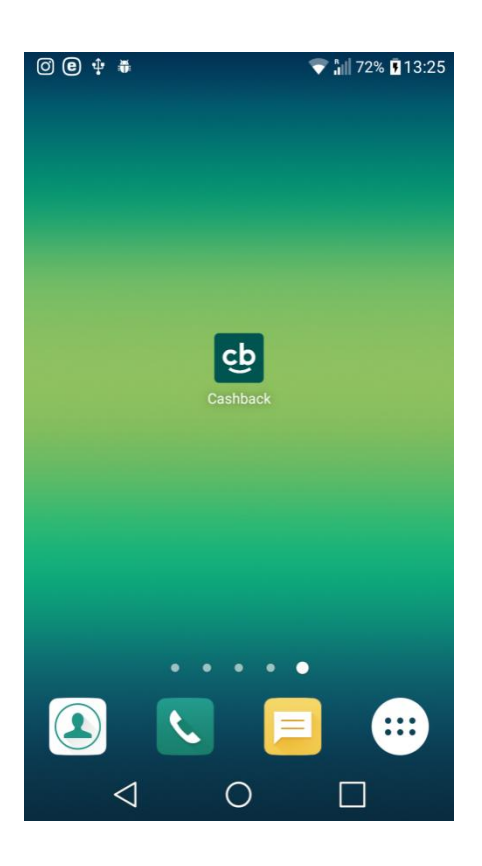

Wybieramy ikonę **cb** aby włączyć aplikację

Cashback App

Włączając aplikacje widzimy okno logowania.

Gdy znamy login i hasło naciskamy przycisk

(otrzymaliśmy je SMS)

"**Logowanie**"

Przejdziemy na nowe okno i tutaj jeśli nie znamy przesuwamy palcem w dół ekranu i wybieramy opcję "**zapomniałeś hasła?**"

Natomiast jeśli znamy login i hasło wpisujemy je w odpowiednie pola i naciskamy przycisk "**Logowanie**"

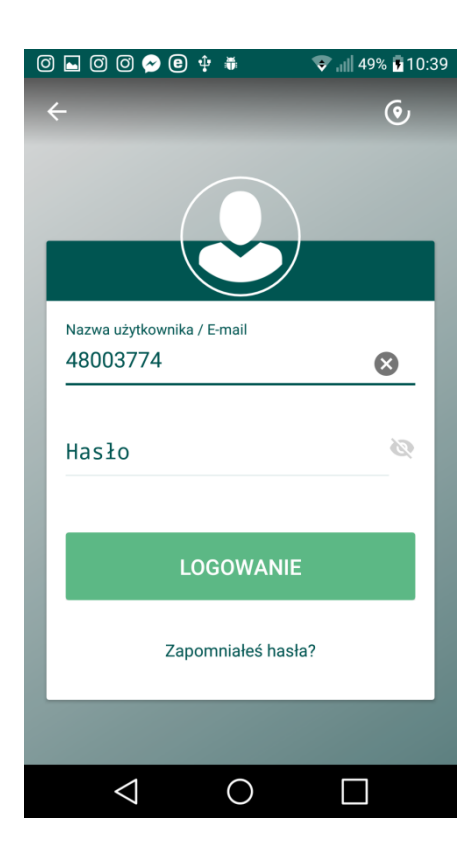

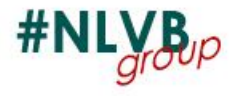

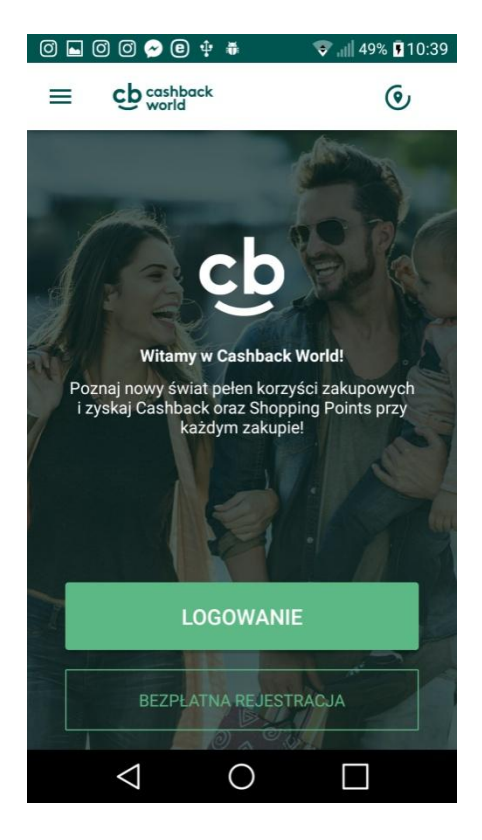

#### **Przypominanie hasła**

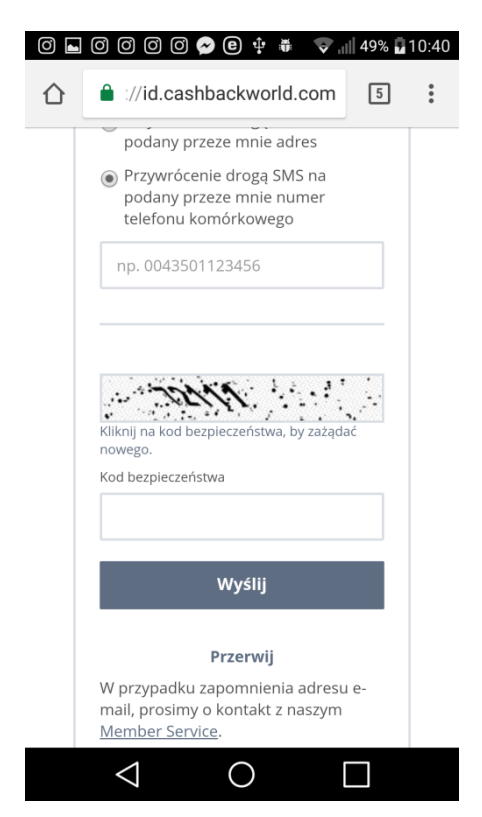

Gdy nacisnęliśmy "**Zapomniałeś hasła?**" Otworzy nam się przeglądarka z stroną przypominania hasła. Wybieramy "**Przywrócenie drogą SMS na podany przeze mnie numer telefonu komórkowego**"

Wpisujemy numer telefonu.

### **NUMER TELEFONU MUSI ZACZYNAĆ SIĘ OD 0048**

Dopisujemy kod zabezpieczający i naciskamy

#### "**Wyślij**"

Otrzymamy jednorazowe hasło SMS, które trzeba przepisać w okno, które sie pojawi kolejne. Po tym działaniu będziemy mogli wpisać nowe hasło.

Po tej czynności powracamy do ekranu logowania w aplikacji i już z nowym loginem i hasłem logujemy się na stronę.

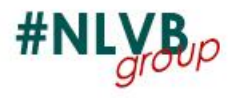

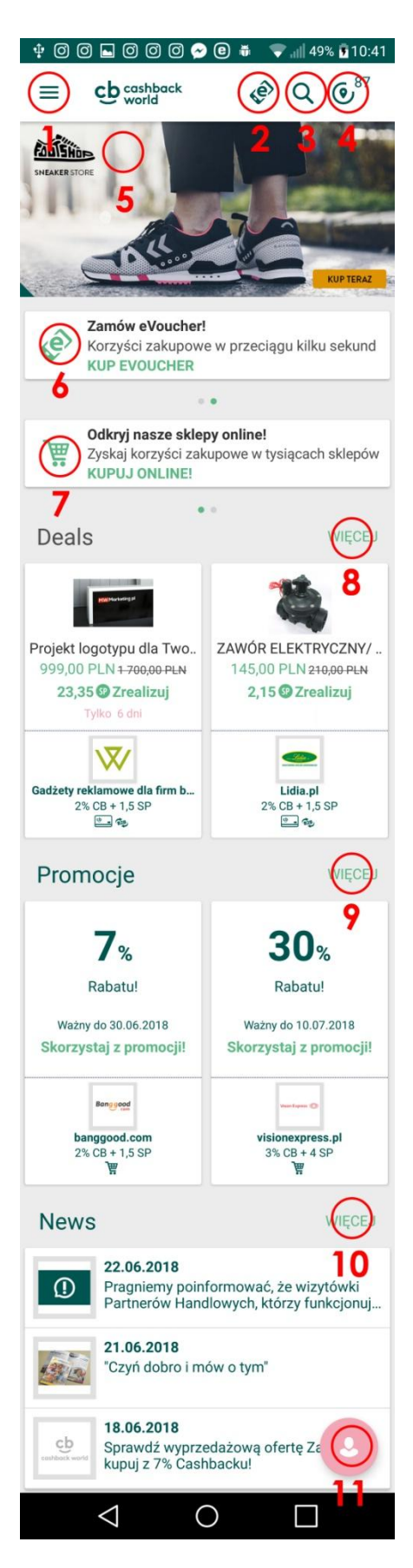

# **Strona początkowa - Opis**

- 1. Menu boczne (Patrz. **Menu Boczne**)
- 2. Zamawianie eVoucherów
- (Patrz. **Zamawianie eVoucherów**)
- 3. Wyszukiwanie partnerów handlowych (Patrz. **Wyszukiwanie partnerów handlowych**)
- 4. Partnerzy handlowi w pobliżu (Patrz. **Partnerzy handlowy w pobliżu**)
- 5. Reklamy pokazujące oferty lub promocje
- 6. Na pasku przewijanym szybkie przejście do zamawiania eVoucherów (Patrz. **Zamawianie eVoucherów**)
- 7. Na pasku przewijanym szybkie menu do zamawiania w sklepach internetowych (Patrz. **Zamawianie w sklepach online**)
- 8. Oferty na DEAL (Patrz. **Deals**)

# 9. Promocje

Wszystkie promocje, które dodatkowo oferują nasi partnerzy handlowi. W celu zobaczenia wszystkich promocji, należy nacisnąć przycisk "**Więcej**"

# 10. News

Wszystkie aktualności jakie są zamieszczane przez firmę. W celu zobaczenia wszystkich nowości, należy nacisnąd przycisk "**Więcej**"

11. Moje korzyści - ikona podglądu korzyści (Patrz. **Moje korzyści**)

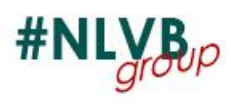

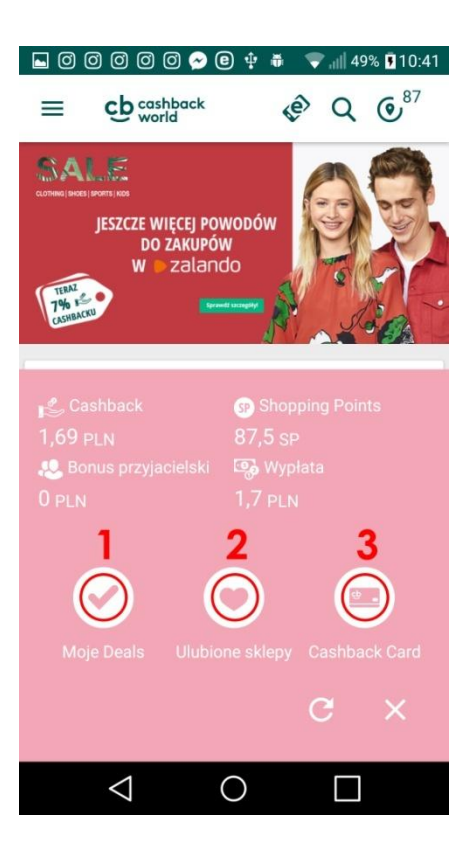

# **Moje korzyści**

Po wybraniu ikony **Moje korzyści** otworzy się podgląd naszych aktualnych korzyści.

Ile zostało nam do wypłaty pieniędzy (musi się uzbierać 22,50 zł, aby firma przelała pieniądze na nasze konto)

Widzimy również Shopping Pointy na Deal, które uzbierały na się na koncie.

Poniżej widzimy 3 ikony.

1. Możemy przejść szybko do nabytych przez nas Deal. (Patrz. **Moje Deale**)

2. Jeśli mamy jakieś sklepy z których często korzystamy możemy je dodać do ulubionych. (Patrz. **Ulubione sklepy**)

3. Możemy przejść do naszej karty Cashback, (Patrz. **Karta Cashback**)

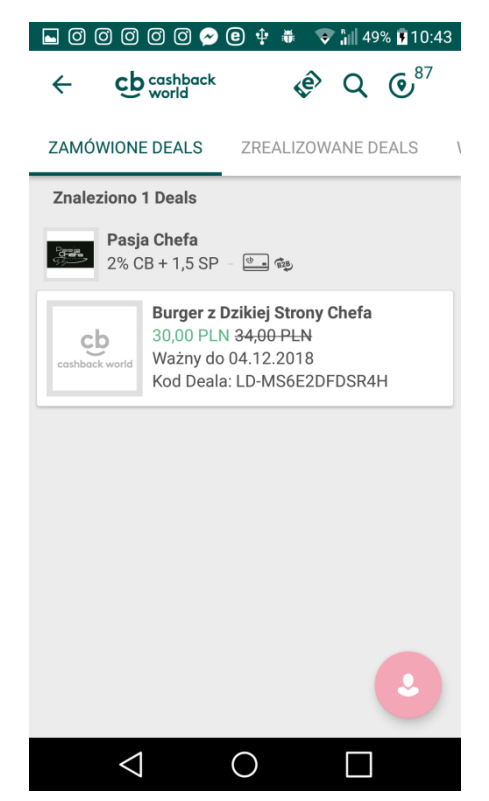

# **Moje Deals**

W Moje Deals mamy 3 zakładki

Zamówione Deals

Zrealizowane Deals

Wygasłe Deals

Zamówione Deals to Deale, które jeszcze nie są jeszcze zrealizowane.

Zrealizowane Deals, to Deale które zostały już przez nas zrealizowane

Wygasłe Deals to Deals, które nie zostały zrealizowane a ich ważność mineła

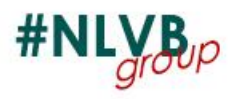

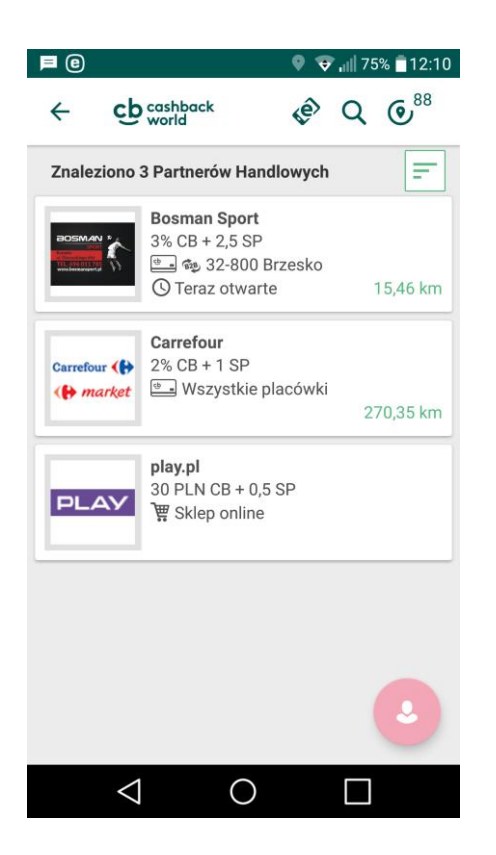

# **Ulubione sklepy**

Znajdują się tutaj sklepy które dodaliśmy do listy ulubionych (Aby zobaczyć jak dodać sklep do ulubionych patrz. **Szczegóły Partnera Handlowego)**

#### **Karta Cashback**

Do karty **Cashback** możemy dostać się na dwa sposoby.

Poprzez wybranie opcji **Cashback Card** w **Moje korzyści** 

Poprzez **wstrząśnięcie telefonem**

Możemy także wybrać QR Code po naciśnięciu kodu kreskowego

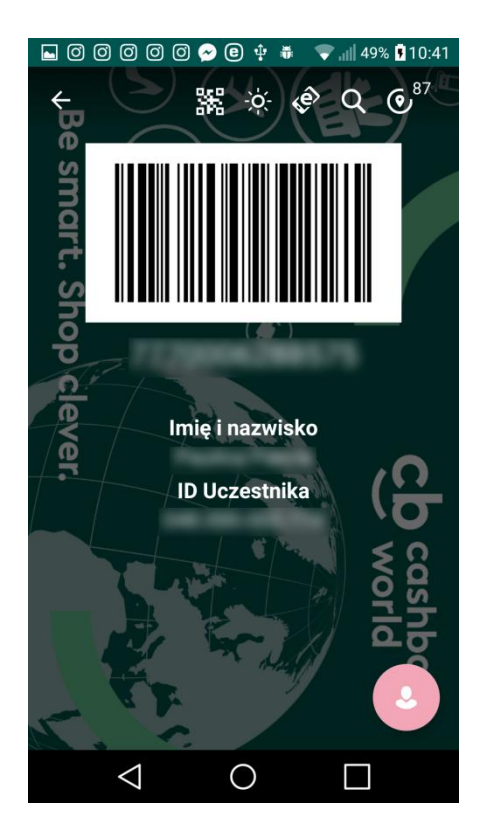

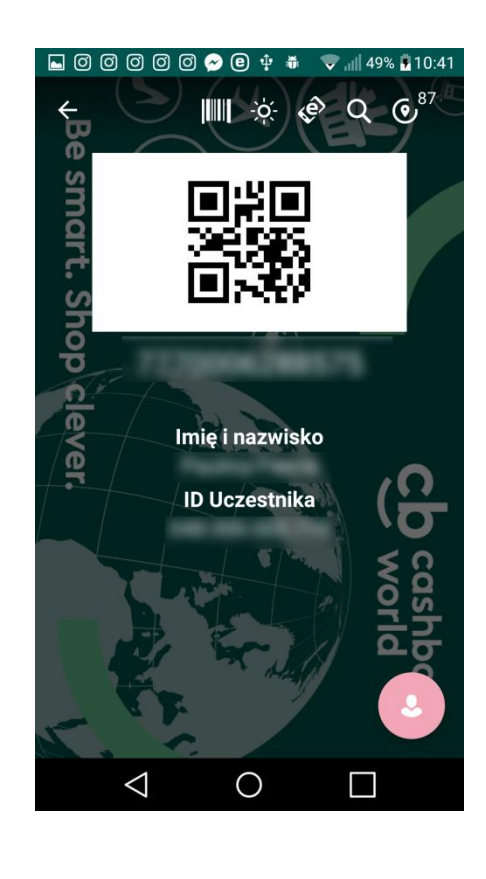

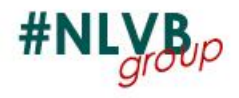

#### **Menu boczne - Opis**

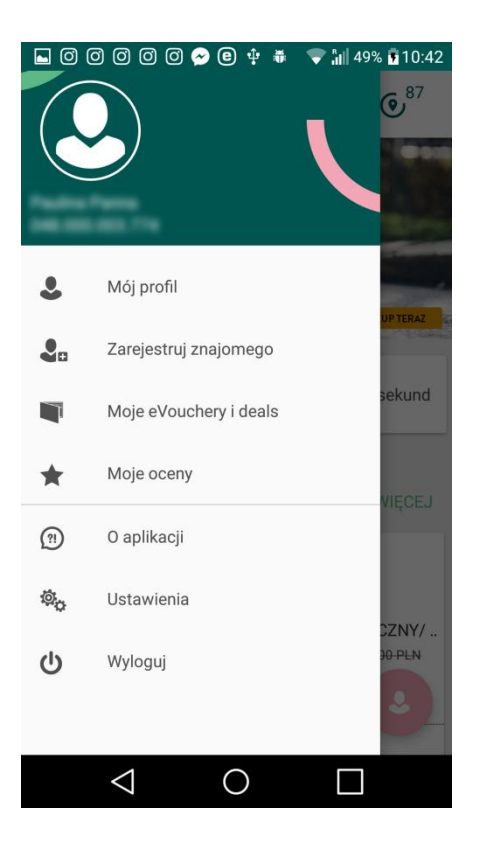

1. Pod ikoną avatara widzimy swoje imię nazwisko oraz numer ID

2. Mój profil

Widzimy podstawe informacje o swoim profilu (Patrz. **Mój profil**)

2. Zarejestruj znajomego Możemy polecić program dalej i zarejestrować nowego uczestnika programu (Patrz. **Rejestracja nowej osoby**)

3. Moje eVouchery i Deals Wszystkie zakupione eVouchery i Deal (Patrz. **Moje eVouchery i Deals**)

4. Moje oceny Możliwość oceny sklepów w których robiliśmy zakupy

5. O aplikacji. Niezbędne informacje. Takie jak FAQ umowy kontakt itp.

6. Ustawienia dotyczące aplikacji (Patrz. **Ustawienia**)

7. Wyloguj Wylogowanie z aplikacji

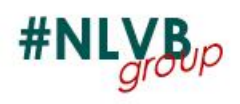

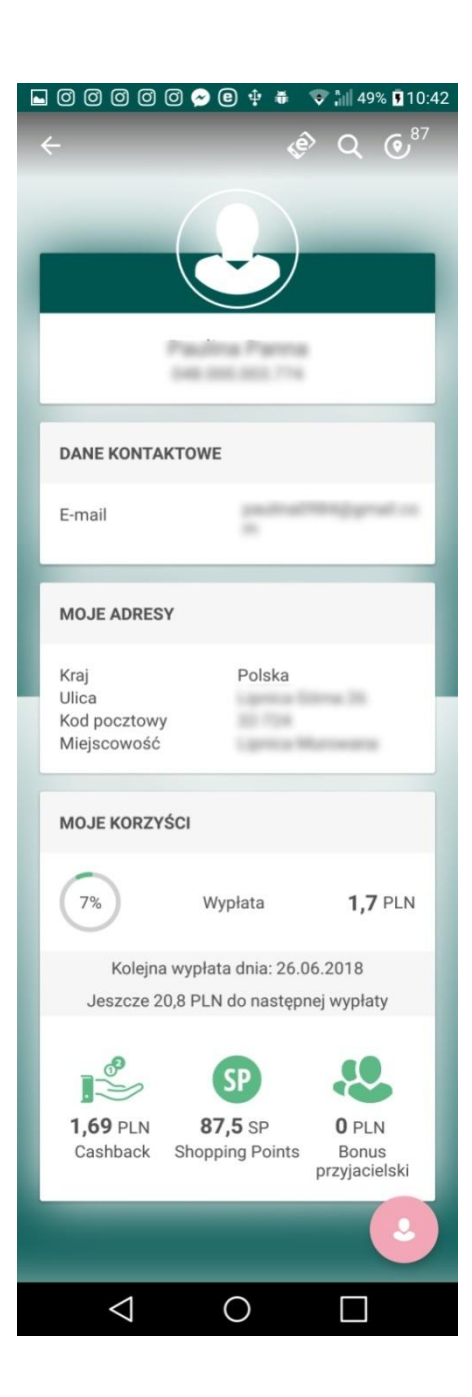

# **Mój profil**

W menu bocznym możemy w zakładce "**Mój profil**" znajdują się nasze podstawowe dane

Takie jak:

adres email, dane adresowe.

W zakładce **moje korzyści** możemy znaleźd informacje o zgromadzonych środkach na naszym koncie oraz najbliższym terminie wypłat

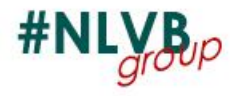

#### **Rejestracja nowego uczestnika programu**

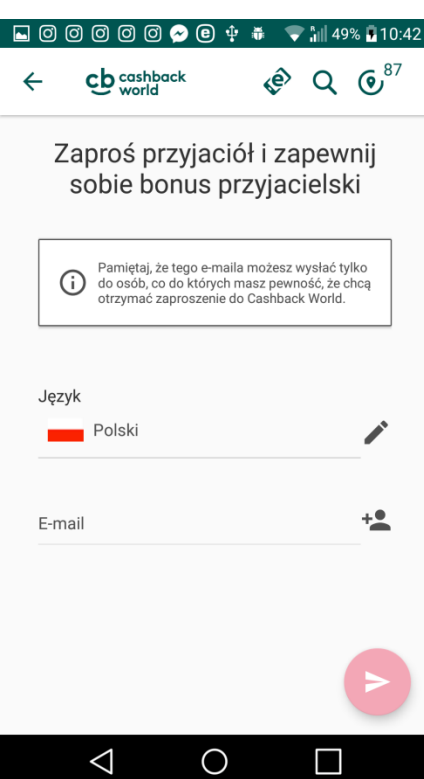

W menu bocznym możemy w zakładce "Zarejestruj znajomego" możemy wysłać rejestracje dla nowej osoby.

Podajemy Język w jakim dostanie wysłana rejestracja oraz adres **e-mail** osoby którą chcemy zaprosić do programu.

Taka osoba otrzymuje od nas e-mail, który musi **potwierdzid**. Po potwierdzeniu zostanie skierowana na stronę na której uzupełni swoje dane kontaktowe.

**Uwaga:** Niektóre skrzynki pocztowe otrzymują zaproszenie **od razu** (gmail), a niektóre po pewnym czasie lub zaproszenie może znaleźć się **w spamie**

**Info:** Największe korzyści z tytułu rejestracji nowych znajomych do programu otrzymujemy jako Marketer (zapytaj osobę rejestrującą aby wytłumaczyła CI zalety posiadania statusu Marketer)

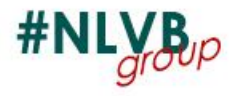

#### **Moje eVouchery i Deals**

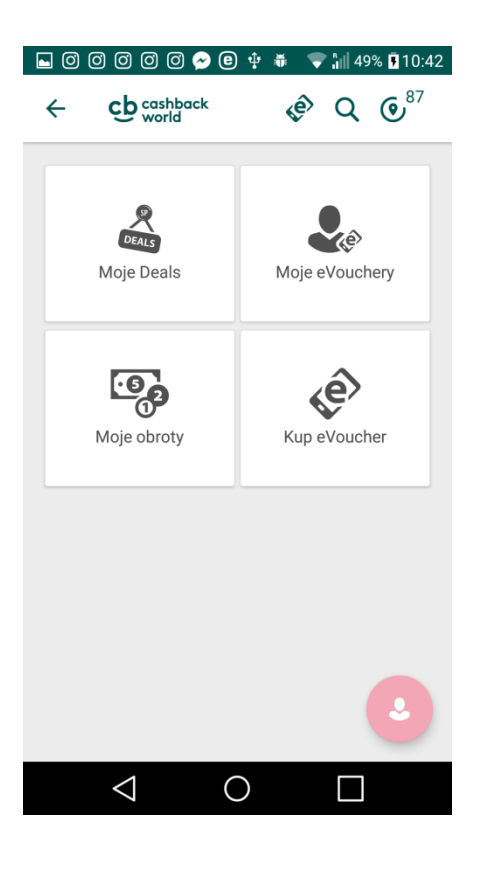

W menu bocznym możemy w zakładce "**Moje eVouchery i Deals**" możemy sprawdzid nabyte deale w "**Moje Deals**" eVouchery w "**Moje eVouchery**" sprawdzić zarejestrowane na transakcje w "**Moje Obroty"** w oknie "**Kup eVouchery**" możemy zakupid eVouchery

#### **Moje eVouchery i Deals - Moje Deals**

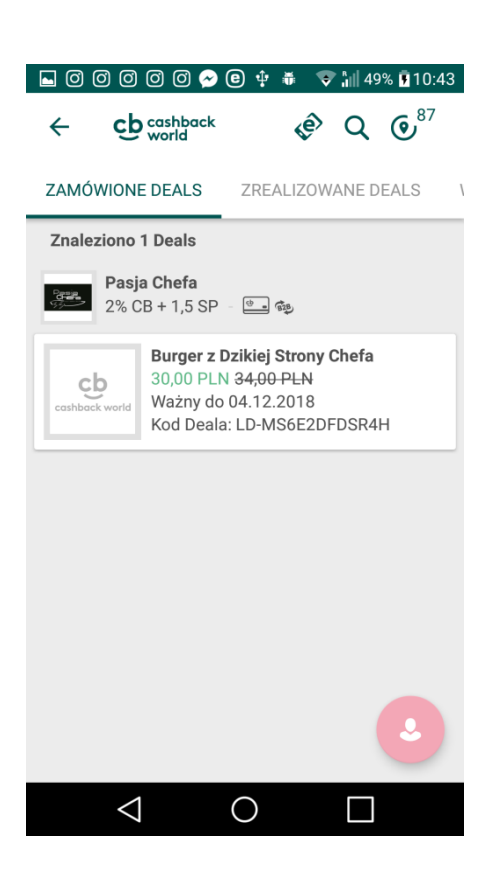

Patrz. **Moje Deals**

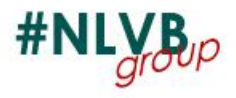

#### **Moje eVouchery i Deals - Moje eVouchery**

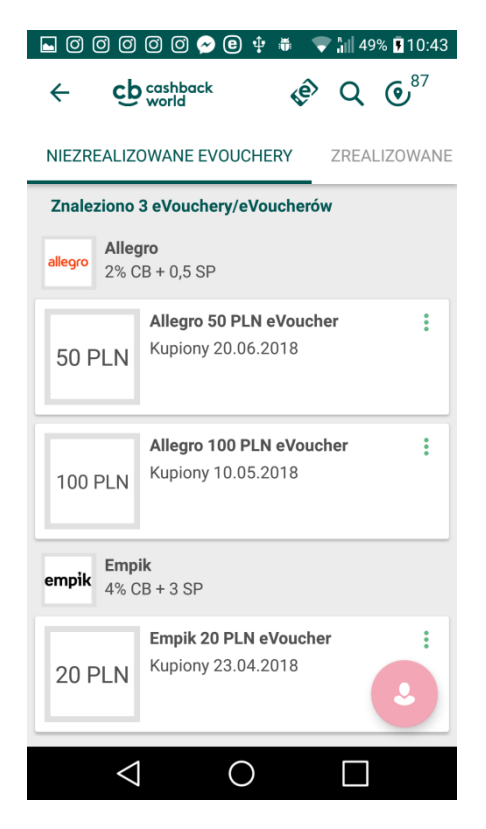

W zakładce eVouchery znajdują się wszystkie eVouchery, które zakupiliśmy. Mamy podgląd do eVoucherów zrealizowanych jak również nie zrealizowanych.

Możemy zobaczyć jakie eVouchery wykorzystaśmy w ostatnim czasie. Klikając na eVoucher pokazują się szczegóły.

#### **Moje eVouchery i Deals - Moje eVouchery**

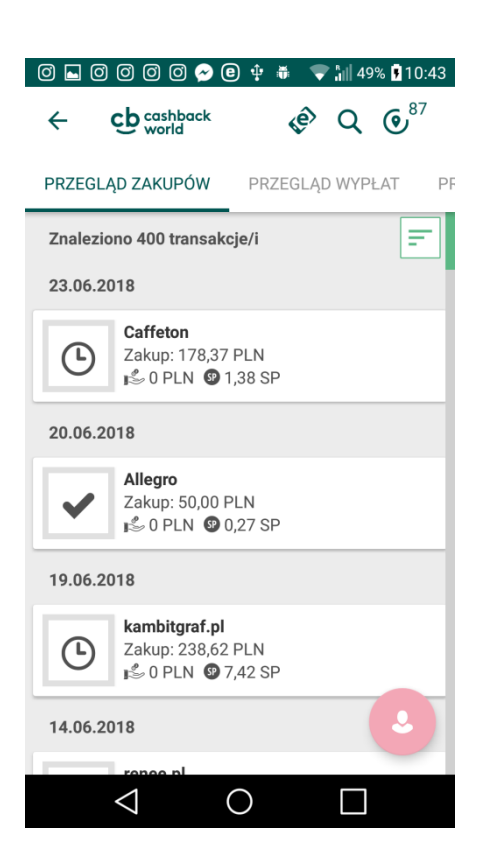

W zakładce Moje Obroty znajdują się wszystkie transakcje które realizowaliśmy

Transakcje dzielą się na

Zrealizowane ("Ptaszek") - otrzymaliśmy wynagrodzenie

Oczekujące ("Zegar") - Partner Handlowy jeszcze nie opłacił faktury

Anulowane (znak X) - transakcja została anulowana z jakiejś przyczyny

Znajduje się tutaj zakładka przegląd wypłat. Jest tam lista wszystkich przelewów które otrzymaliśmy od firmy na nasze konta

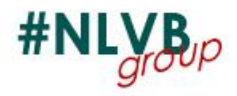

#### **Moje eVouchery i Deals - Zamów eVoucher**

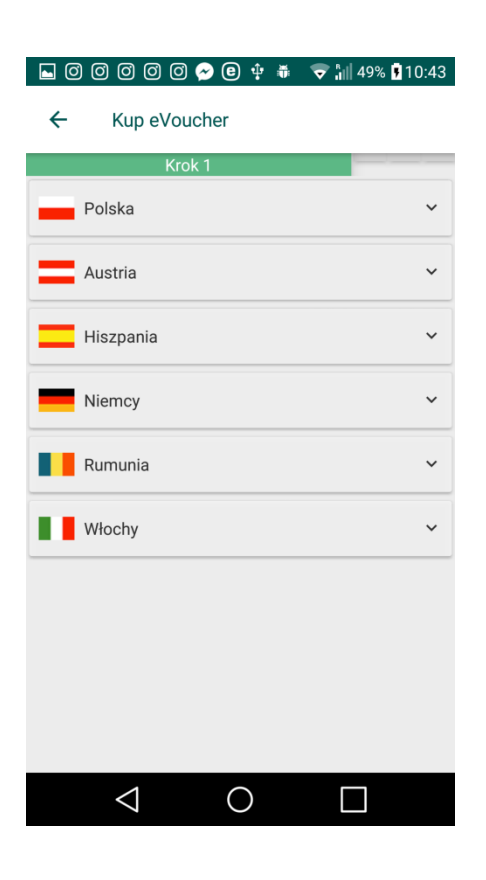

W tej zakładce od razu możemy zamówić eVouchery.

#### Patrz.**Zamów eVoucher**

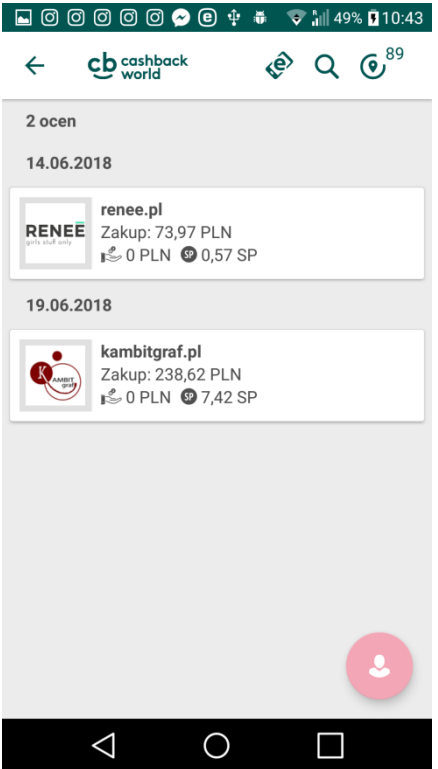

#### **Moje oceny**

W menu bocznym w zakładce "**Moje oceny**" możemy ocenid zakup który dokonaliśmy w danej firmie od 0 do 5 gwiazdek

Ocena:

- 1. Wybieramy firmę którą chcemy ocenić.
- 2. Klikamy ocenę a następnie aby ją zatwierdzić gwiazdkę w prawym dolnym rogu
- 3. Następnie wracamy aby ocenić inną firmę.

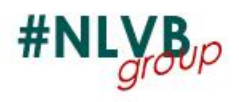

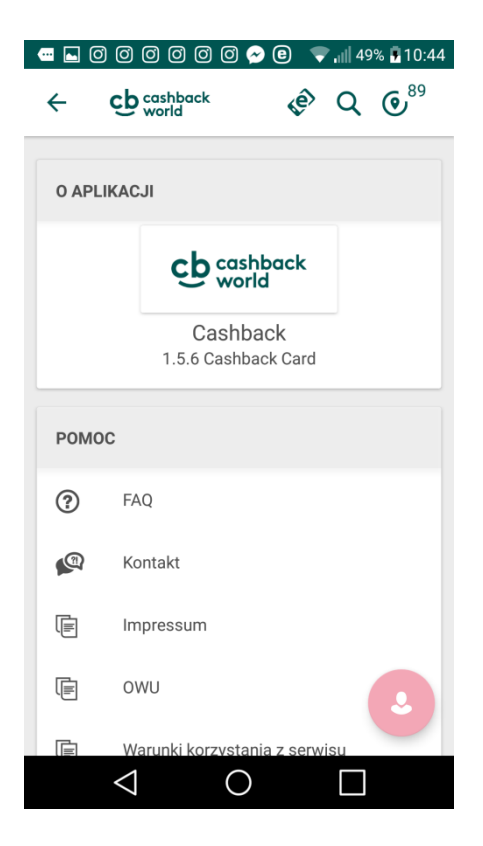

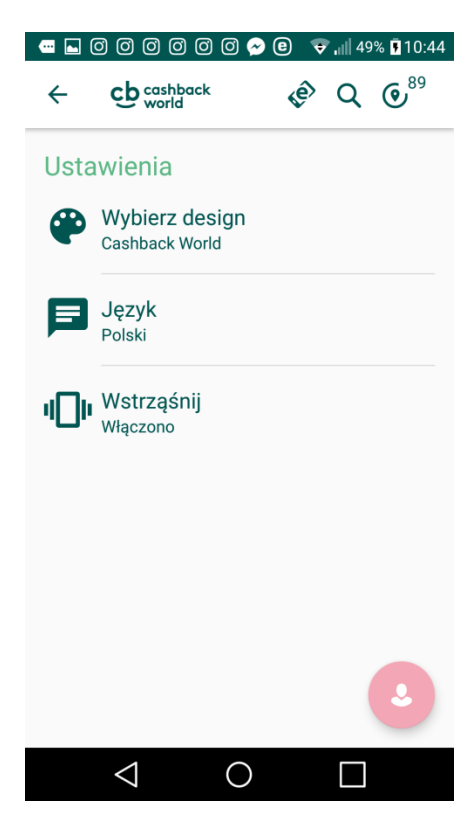

# **O aplikacji**

W menu bocznym w zakładce "**O aplikacji**" możemy sprawdzić wersję aplikacji.

Skorzystać z pomocy

FAQ - sprawdzić odpowiedzi na najczęściej zadawane pytania

Kontakt i Impressum - uzyskać dane kontaktowe i podstawowe informacje

Owu i Warunki korzystania z serwisu - przejrzeć ogólne warunki umowy i korzystania z serwisu

Ocenić aplikację i śledzić firmę poprzez media społecznościowe

## **Ustawienia**

W menu bocznym w zakładce "**Ustawienia**" możemy zmienić podstawowe ustawienia

Wybierz design - wybrać jeden z dostępnych motywów aplikacji

Język - wybrać język w jakim chcemy poruszać się po aplikacji

Wstrząśnij - włączyć/wyłączyć możliwość pojawienia się karty za pomocą wstrząsu telefonem

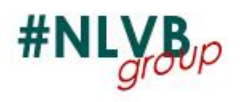

### **Wylogowanie się z aplikacji**

Aby wylogować się z aplikacji Cashback App w menu bocznym wybieramy "**Wyloguj**"

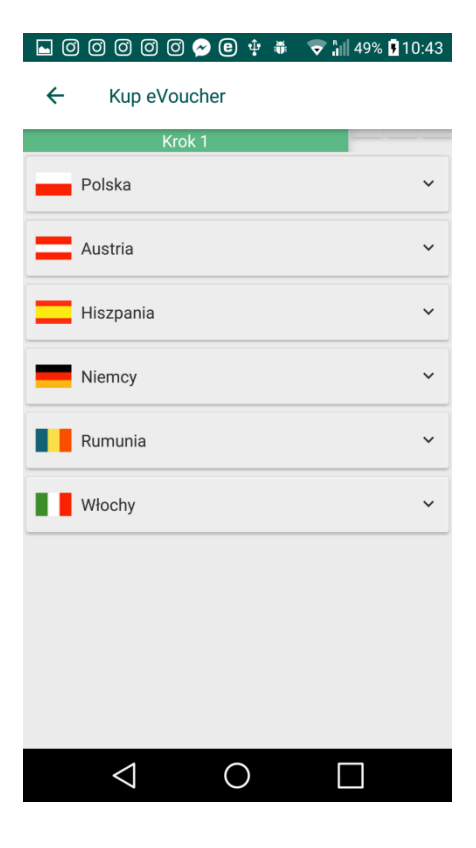

#### **Zamawianie eVoucherów**

Evouchry zamiawiad możemy na kilka sposobów

Na głównej stronie klikamy w ikonę

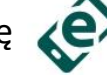

Na głównej stronie wybieramy na pasku przewijanym "**Kup eVoucher**" W menu bocznym w zakładce "**Moje eVouchery i Deals**" wybieramy "**Kup eVoucher**"

Zostaniemy przeniesieni do wyboru kraju do którego chcemy zamówić eVoucher lub automatycznie rozwinie nam się kraj polski.

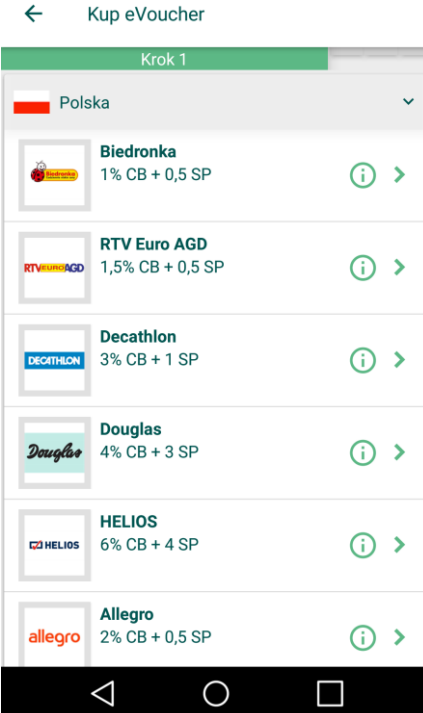

© **⊕** ∳ ŏ

※ 界。山46% ■11:51

#### **Krok 1**

W rozwiniętym menu wybieramy jaka firma nas interesuje.

*Przykład wykonamy na zamówieniu eVoucherów do allegro*

Jeśli chcemy wybrad inny kraj klikamy na "**Polska**" i zwija nam się menu. Wybieramy kraj który nas interesuje i przechodzimy do **Krok 1**

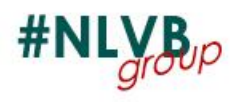

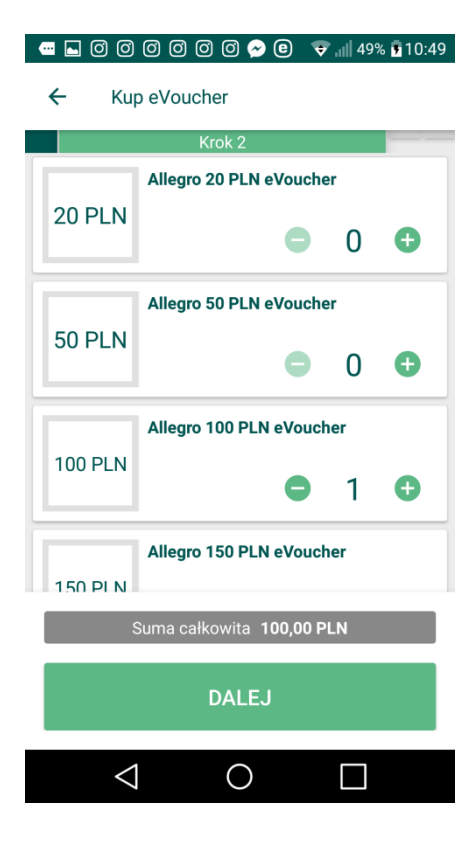

#### **Krok 2**

Wybieramy na jaką kwotę nas eVoucher interesuje oraz ilość eVoucherów jakie chcielibyśmy zamówić.

Następnie klikamy przycisk "**Dalej**"

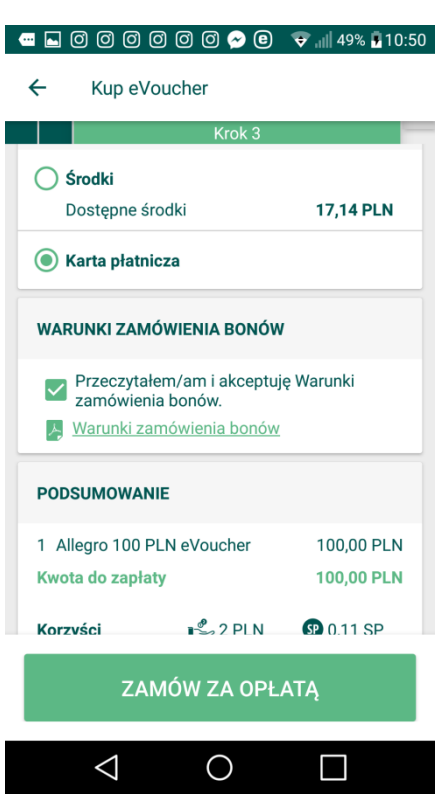

# **Krok 3.1**

Wybieramy formę płatności (aby sobie szybko generować płatność proponuję wybrać jako formę płatności "**Karta płatnicza**" Następnie akceptujemy **Warunki zamówienia bonów.**

Następnie klikamy przycisk "**Zamów za opłatą"**

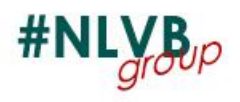

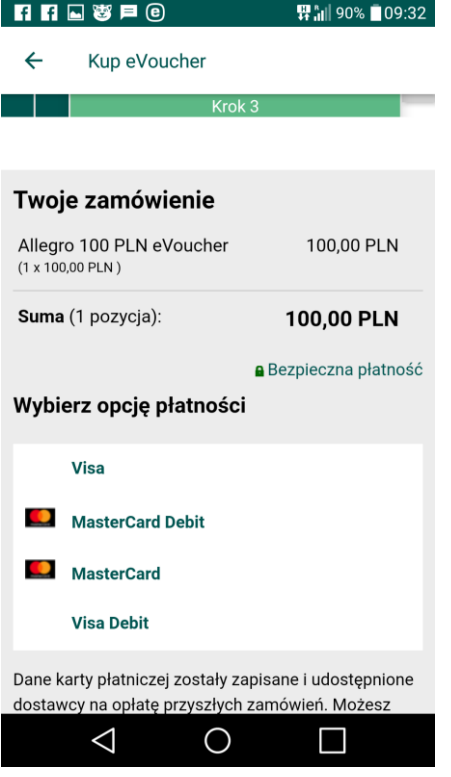

# **Krok 3.2**

Wybieramy rodzaj karty jaki posiadamy i chcemy dodać do aplikacji

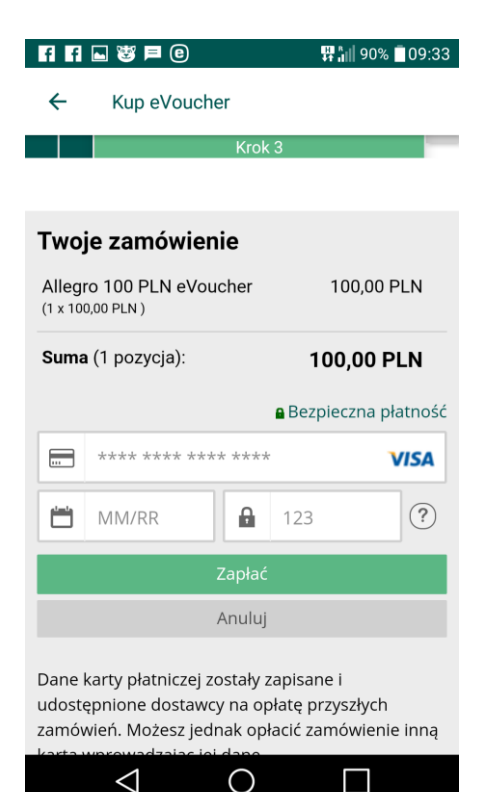

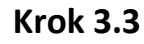

Po wybraniu karty wpisujemy jej numery które są widoczne na przedniej stronie karty

Następnie wpisujemy datę ważności karty, która jest podana

Odwracamy kartę i z tyłu znajduje się 3 cyfrowy kod zabezpieczający

Po uzupełnieniu tych okienek.

Następnie klikamy przycisk "**Zapład**"

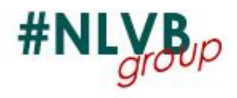

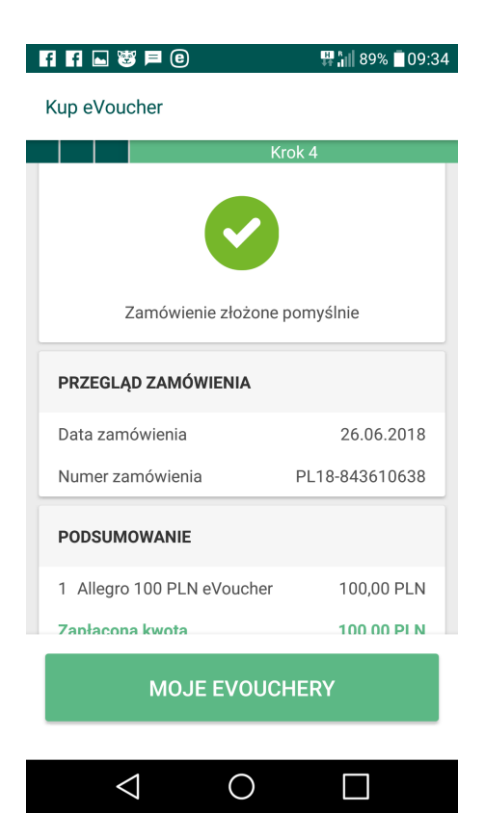

### **Krok 4**

Po przetworzeniu informacji przez bank

pojawi się komunikat **Zamówienie złożone pomyślnie.** 

Następnie klikamy "**Moje eVouchery**" gdzie dostępne są zamówione eVouchery

Gdyby takie zamówienie się nie wygenerowało i pojawił się jakikolwiek błąd należy sprawdzić czy dane z karty zostały dobrze wpisane lub ustawienia zabezpieczeń karty.

Kartę można usunąć w każdej chwili logując się na swój profil na stronie internetowej w **Moje ustawienia** - **Dane Liczbowe.**

## **Wyszukiwanie partnerów handlowych**

# **i partnerzy handlowi w pobliżu**

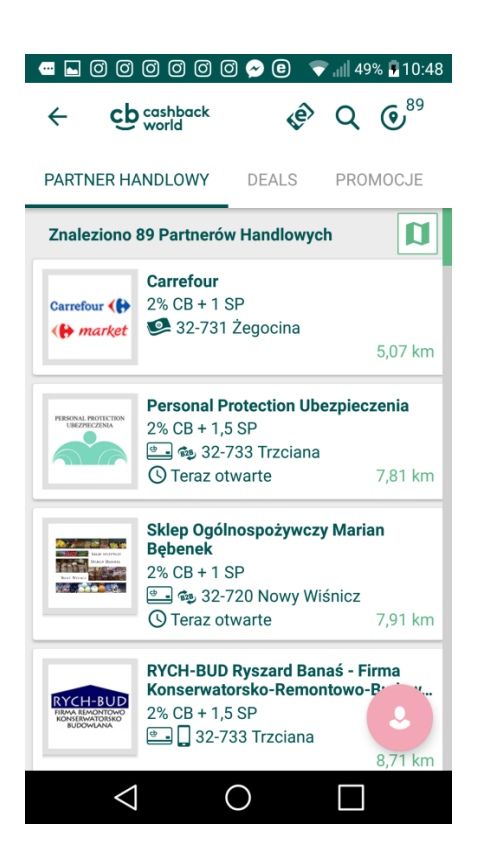

Na głównej stronie możemy wyszukiwać partnerów handlowych na dwa sposoby poprzez

GPS - znajdujemy najbliższe punkty

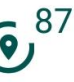

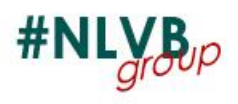

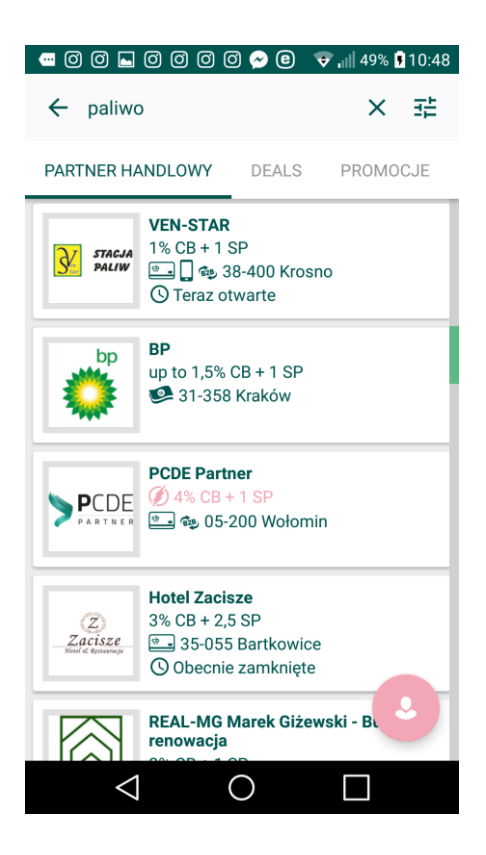

poprzez wyszukiwarkę,  $\mathbf Q$  gdzie możemy wybrać określone firmy które nas interesują.

Bardzo ważne jest w jakiej formie rozliczają nas partnerzy handlowi. Jeśli przy danym sklepie jest jedna ikona to znaczy że tylko taka forma płatności jest tam możliwa

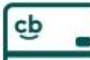

Karta Cashback - punkty które akceptują

kartę Cashback natomiast nie akceptują bonów, eVoucherów, zakupów online

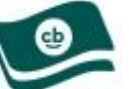

Oryginalne bony - punkty które akceptują

tylko własne oryginalne bony natomiast nie akceptują bonów, eVoucherów, kart Cashback, zakupów online. Bony można nabyć w biurze w Krakowie lub w punktach sprzedaży bonów. *(zapytajcie osoby rekomendujące jak otrzymad oryginalne bony)*

eVouchery - punkty, które akceptują tylko eVouchery natomiast nie akceptują kart Cashback, oryginalnych bonów, zakupów online. **Patrz. Zamawianie eVoucherów.** *Na chwilę obecną punkty na eVouchery nie są dostępne w wyszukiwarce Cashback*

Sklepy online - sklepy internetowe, które akceptują nasz program natomiast nie akceptują kart Cashback, oryginalnych bonów, eVoucherów. *Aby dokonad zakupu z cashbackiem Patrz. Zamawianie w sklepach Online*

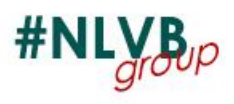

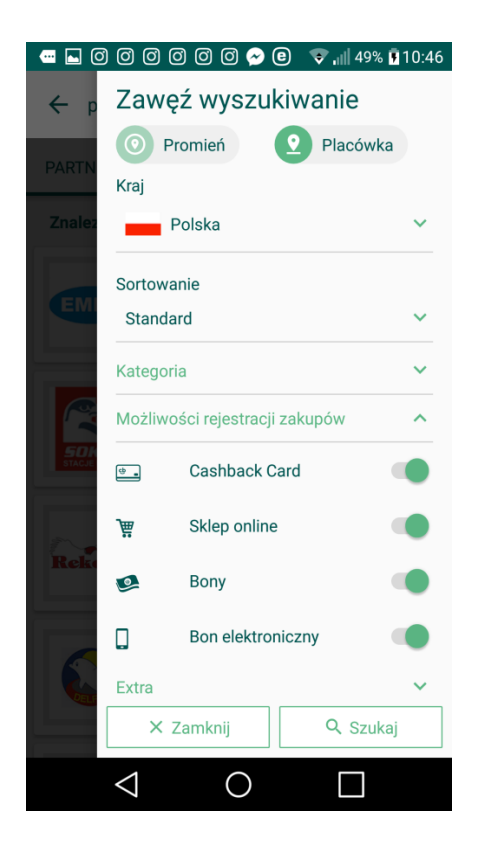

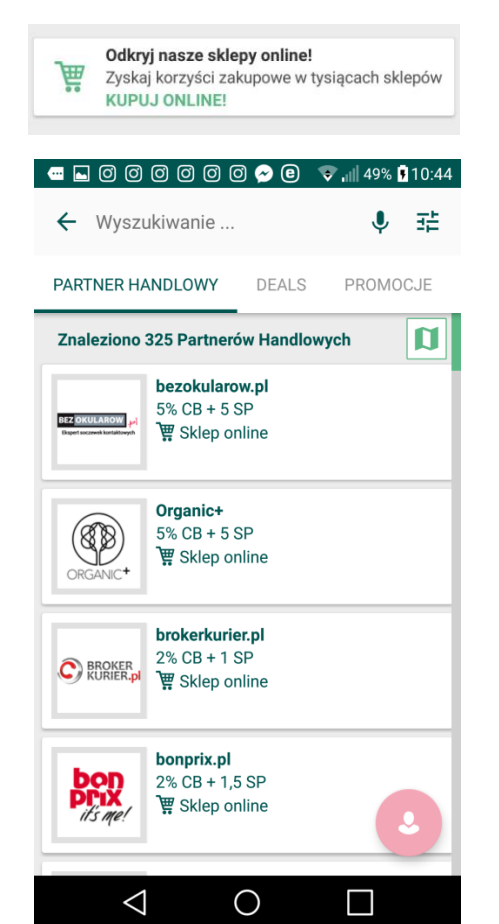

#### **Dodatkowe ustawienia wyszukiwania**

Aby otworzyć dodatkowe ustawienia w wyszukiwarce partnera handlowego

klikamy ikonę  $\overline{\mathbf{I}}$ . Rozwinęło nam się menu gdzie możemy wybrad:

Promień wyszukiwania od lokalizacji GPS.

Placówka czyli miejsce np. Polska

Kategoria - zawężenie wyszukiwania do określonych kategorii np. Usługi ---> Geodeci

Możliwości rejestracji zakupów oraz **Extra,** czyli dodatkowe informacje o partnerach

# **Lokalizacja partnerów handlowych na mapie**

Klikając na ikonę  $\|\cdot\|$  możemy sprawdzić dokładną lokalizacje partnerów handlowych na mapach google.

# **Zamawianie w sklepach online**

Aby zamówid w sklepie online. Na głównej stronie wybieramy "**Kupuj Online**"

Otworzy się okno z listą sklepów online. Wybieramy sklep w którym chcemy dokonać zakupów.

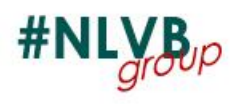

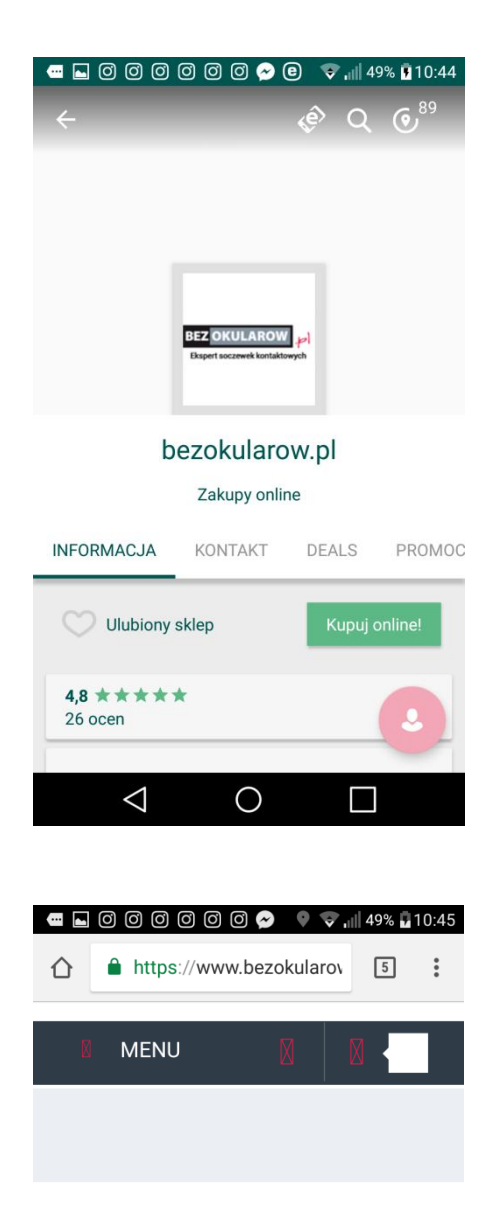

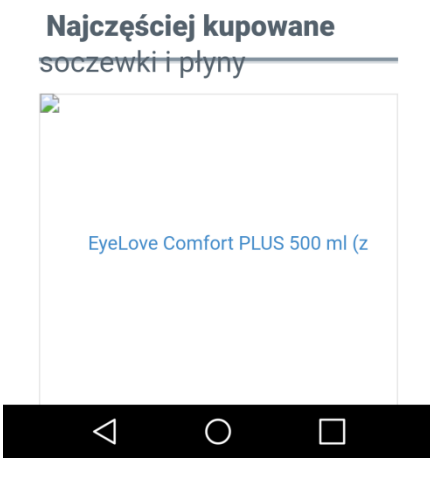

Przechodzimy w szczegóły tego sklepu (Patrz. **Szczegóły partnera handlowego**)

W zakładce informacja klikamy na przycisk

"**Kupuj online**"

zostaniemy automatycznie przekierowani na stronę partnera handlowego. gdzie możemy dokonywać zakupów.

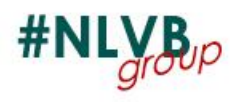

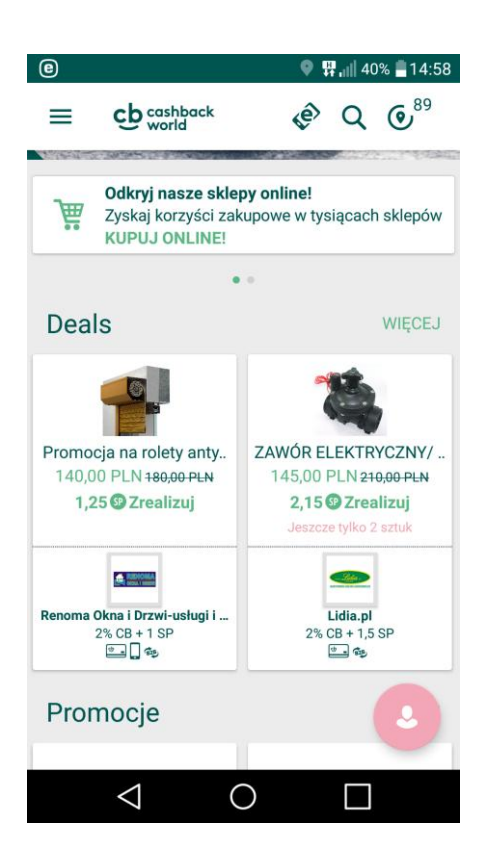

# **Deals**

Aby zamówić Deals (Rabaty) na głównej stronie wybieramy w sekcji **Deals** opcję **Więcej**

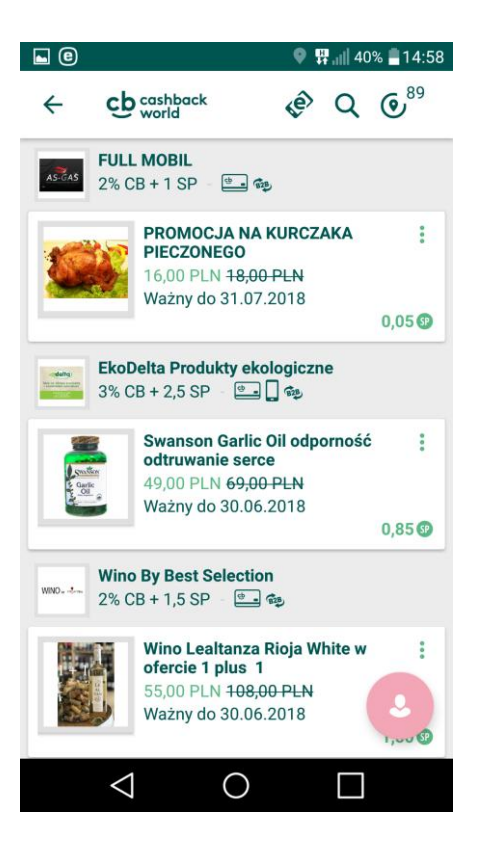

Pojawi nam się lista dostępnych Deals.

Wybieramy ten który nas interesuje i klikamy na niego aby przejść do szczegółów

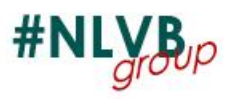

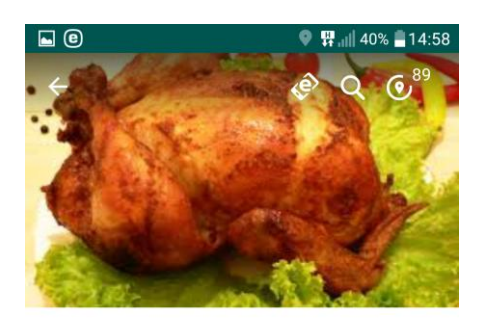

PROMOCJA NA KURCZAKA **PIECZONEGO** Jeszcze tylko 9 sztuk 18,00 PLN 0,05 <sup>o</sup> Zrealizuj 16,00 PLN *O* Data ważności oraz zakupu Ważny 03.06.2018 - 31.07.2018 Godzina Dni PN, WT, ŚR, CZW, PT, SO  $00:00 - 24:00$ 

 $\circ$ 

 $\Box$ 

 $\overline{O}$  s:

 $\Delta$ 

 $\Box$   $\Omega$  $\sqrt{Q}$ **Realizuj Shopping Points Partner Handlowy FULL MOBIL** Deal PROMOCJA NA KURCZAKA **PIECZONEGO**  $0,05$  Shopping Points Dostępne Shopping Points<br>88,05 SP ANULUJ ZAZNACZ Godzina Dni PN, WT, ŚR, CZW, PT, SO  $00:00 - 24:00$  $\triangle$  $\bigcirc$  $\Box$ 

Po wybraniu odpowiedniego Deal pojawią się szczegóły oferty.

Aby zamówid Deal klikamy na przycisk "**Zrealizuj**"

Otworzy nam się okno podsumawania oferty

Wybieramy opcję "Zaznacz" aby zatwierdzić Deal

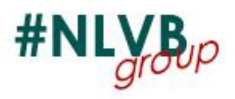

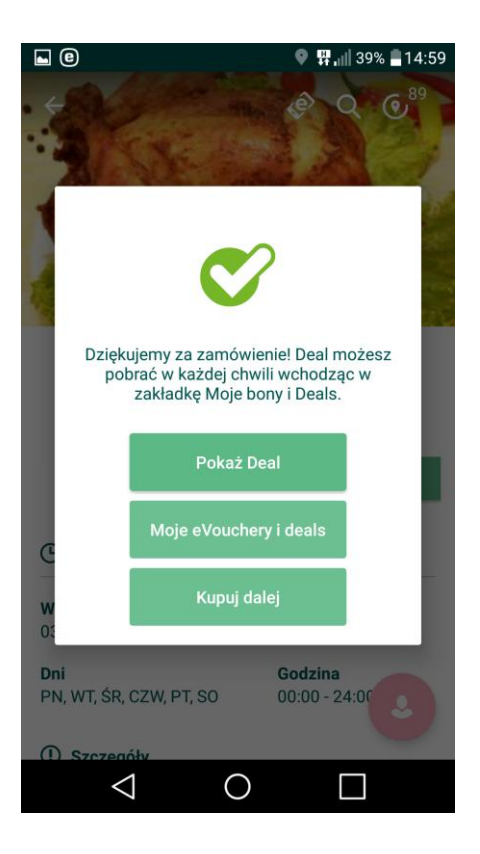

Po zatwierdzeniu pojawi się okno wyboru.

Pokaż Deal - pokazuje nam zakupiony Deal

(screen poniżej)

Moje eVouchery i deals - przechodzimy do **Moje eVouchery i deals**

Kupuj dalej - Kupuj dalej ;)

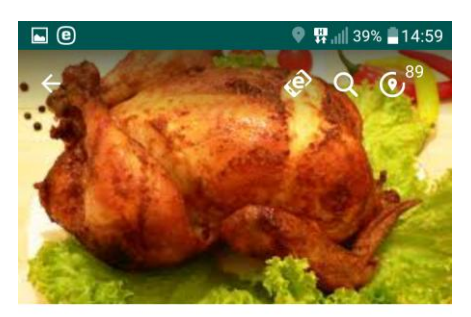

16,00 PLN 18,00 PLN

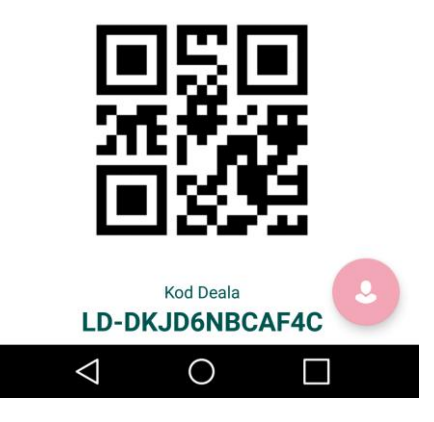

**Pokaż Deal -** Szczegóły oferty, kod QR oraz kod Deal widoczny poniżej. Przed zarejestrowaniem transakcji wystarczy pokazać Deal, aby zmniejszyła nam się kwota do zapłaty.

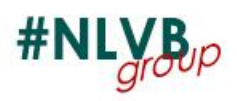

#### **Szczegóły partnera handlowego**

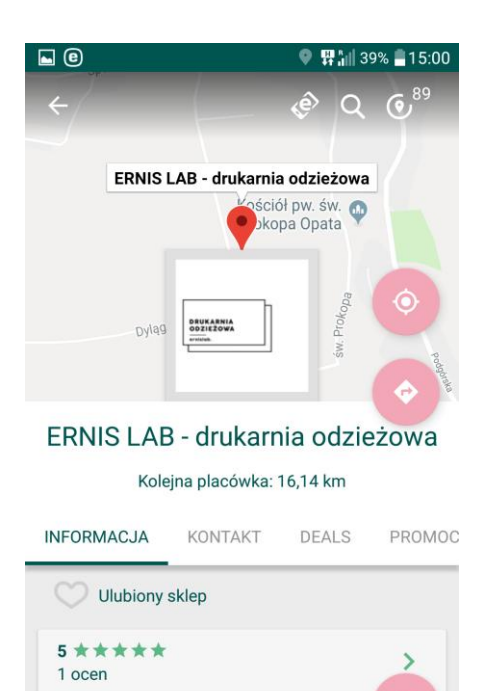

 $\circ$ 

 $\blacksquare$ 

**CASHBACK INFO**  $\Delta$ 

Gdy wybierzemy partnera handlowego widzimy jego szczegóły takie jak adres, kontakt, czy wystawia jakieś deale, czy daje promocje ile posiada filii

Gdy przeciągniemy palcem w dół przejdziemy do mapy gdzie widzimy lokalizacje firmy która nas interesuje

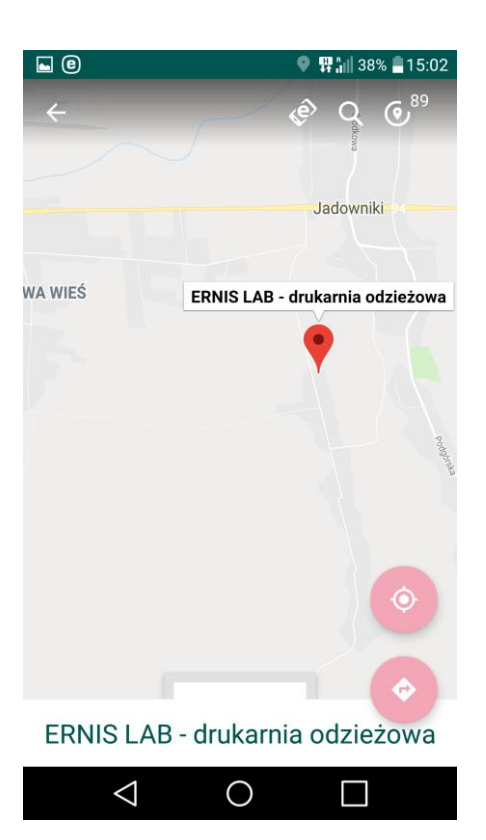

Tutaj wystarczy wybrać ikonę

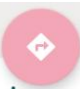

i dostaniemy przeniesieni do map google

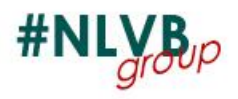

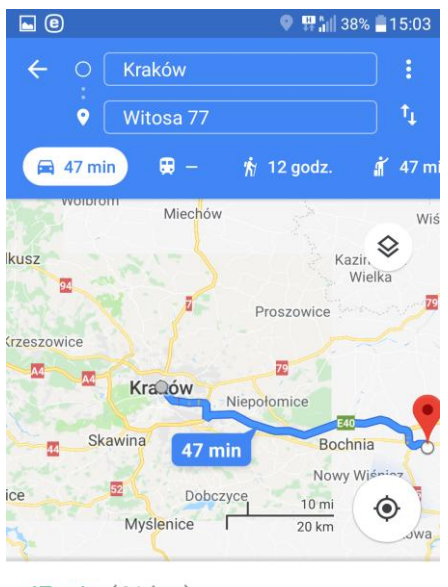

47 min (61 km) Najszybsza trasa, ruch taki jak zwykle

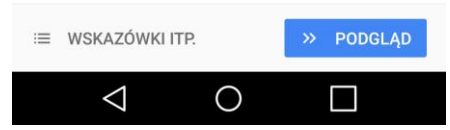

w mapach google automatycznie zostanie zaznaczona nawigacja z opcja dojazdu do partnera handlowego z naszej lokalizacji

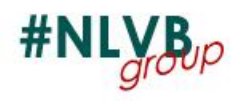

# **Mam nadzieję że artykuł będzie pomocny**

# **W** razie pytań prosimy **o kontakt**

Znajdź nas na Facebooku

https://www.facebook.com/groups/268273887077606/

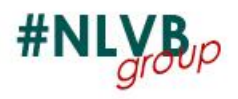